## **Smarter Balanced Assessment** Chromebook Guide

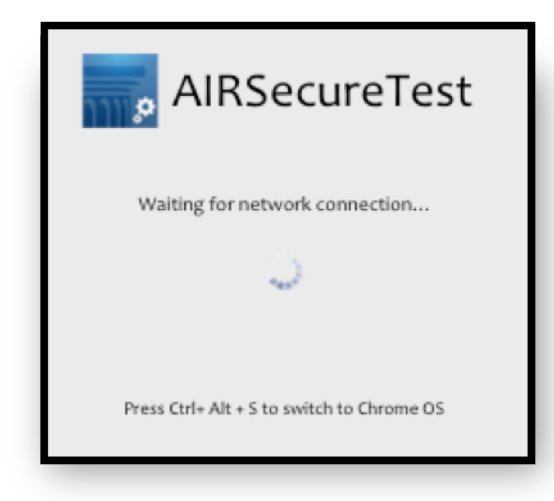

The secure testing browser will launch upon startup, or as soon as the Chromebook lid is opened. The assessment program will open, and each student will be prompted to sign in with his/her SSID and confirmation code.

To exit the secure testing browser and use the Chromebooks normally, press Ctrl + Alt + S simultaneously. This must be done while the initiation screen (above) is still running.

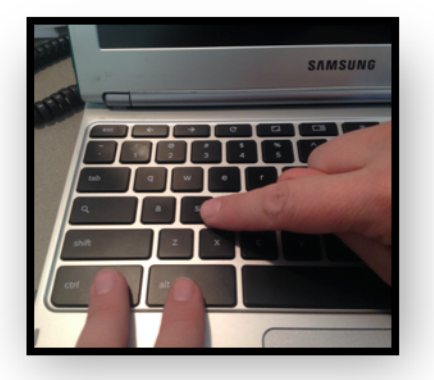

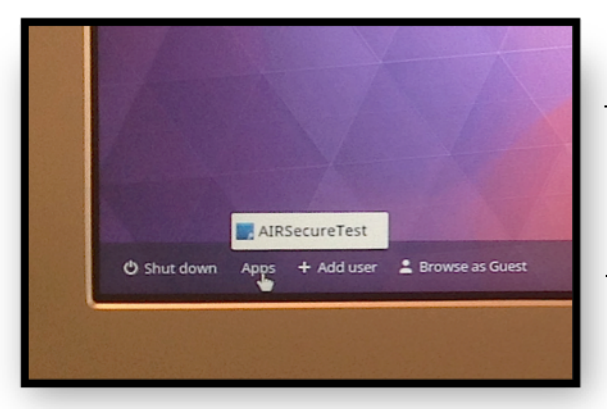

Once a user exits the secure browser, testing may be resumed by clicking on "Apps" in the shelf (on the bottom left side of the screen). Select "AIRSecure Test" to re-launch the secure browser and begin testing.

Note: The volume control for the Chromebook will not work once the test has started. A volume check will occur prior to the start of the test.